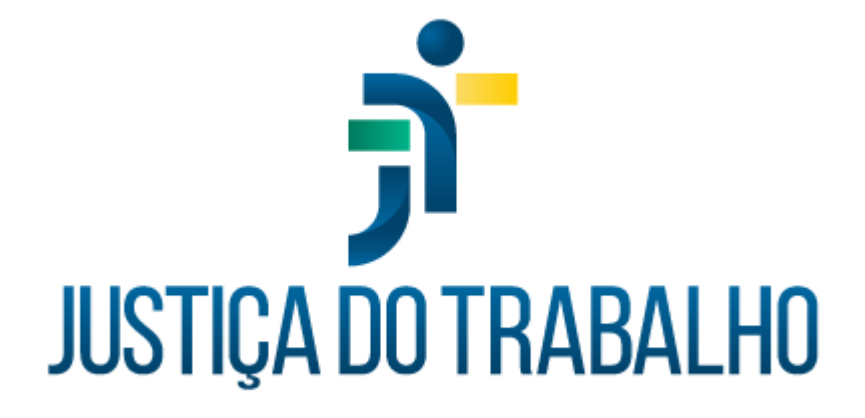

# **SIGS - Justiça do Trabalho Exame Médico Periódico**

**Maio de 2024**

**Coordenadoria de Sistemas Administrativos Nacionais - CSAN**

Versão 1.0

# **HISTÓRICO DE ALTERAÇÕES**

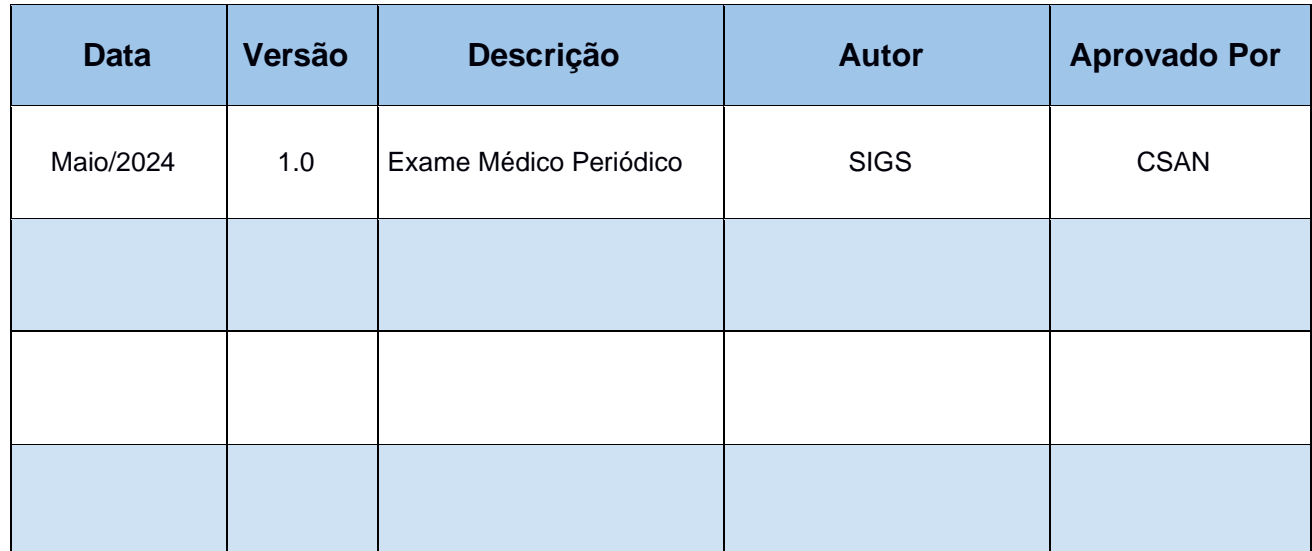

### **Sumário**

# Sumário

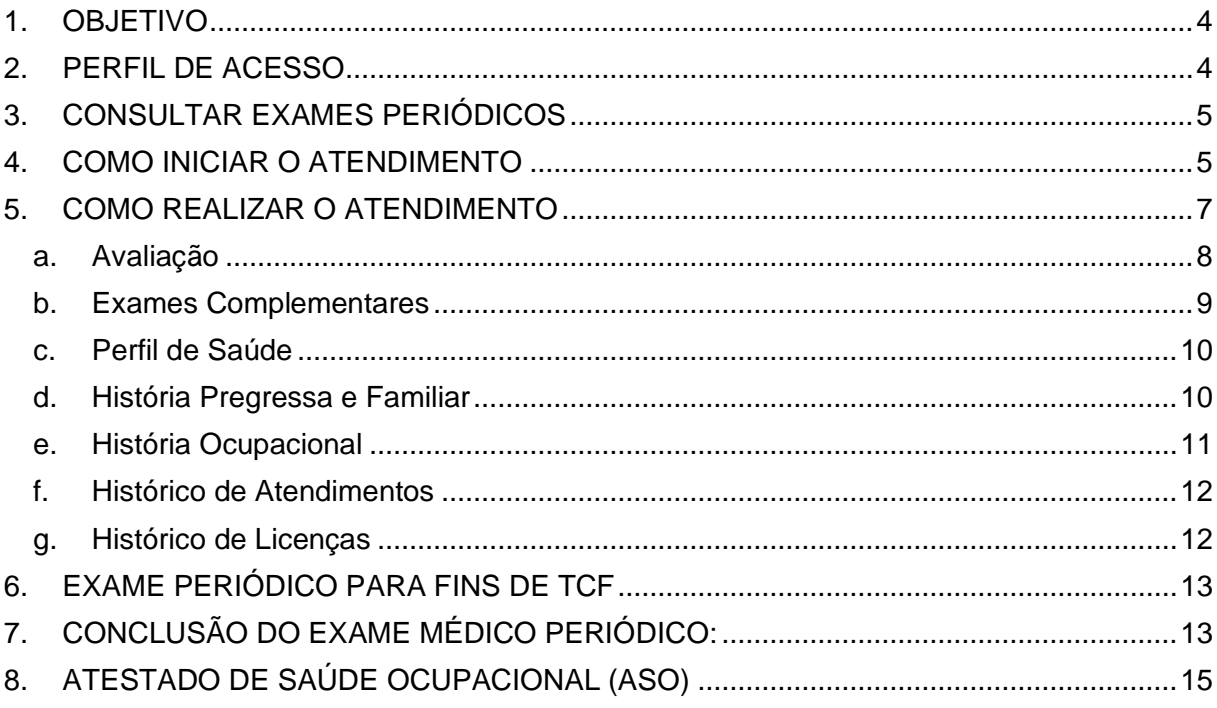

Contato pelo redmine nacional

# <span id="page-3-0"></span>**1. OBJETIVO**

Orientar ao usuário do SIGS sobre o uso do sistema no módulo ocupacional, Exame Médico Periódico, do agendamento ao atendimento.

## <span id="page-3-1"></span>**2. PERFIL DE ACESSO**

Recepcionista:

- Incluir paciente na agenda para Exame Médico Periódico
- Consultar os exames periódicos realizados, sem visualizar o CID
- Visualizar e imprimir o Atestado de Saúde Ocupacional (ASO)
- Inserir documentos no exame Periódico, na Aba Exames Complementares, sem acesso ao conteúdo do atendimento.

### Diretor de Saúde e Apoio ao gestor

- Incluir paciente na agenda para Exame Médico Periódico
- Consultar os exames periódicos realizados, sem visualizar o CID
- Visualizar e imprimir o Atestado de Saúde Ocupacional (ASO)

### Médico

- Incluir paciente na agenda para Exame Médico Periódico
- Realizar o atendimento
- Consultar os periódicos realizados, com visualização do CID e do atendimento realizado
- Visualizar e imprimir o Atestado de Saúde Ocupacional (ASO)
- Inativar um registro feito pelo seu próprio usuário, mediante justificativa

# <span id="page-4-0"></span>**3. CONSULTAR EXAMES PERIÓDICOS**

Menu Principal > Ocupacional > Exame periódico.

É possível filtrar por nome do paciente, situação, forma de ingresso, CID, datas e origem.

Perfil de acesso: recepcionista e médico.

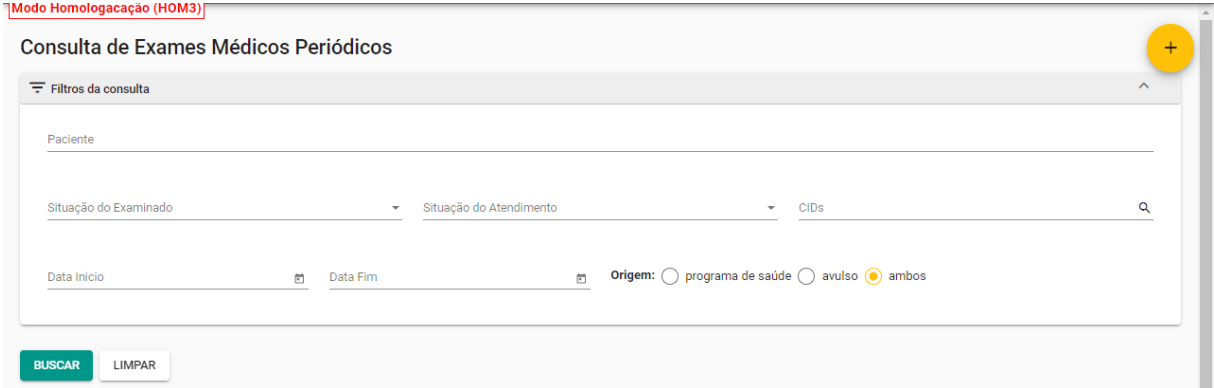

Para saber mais sobre Programa de saúde, ver o manual do programa de saúde/exame periódico.

### <span id="page-4-1"></span>**4. COMO INICIAR O ATENDIMENTO**

Perfil recepcionista:

 $\mathsf{r}$ 

O perfil recepcionista por iniciar um exame periódico apenas para inserir documentos ou inserir um exame periódico feito por profissional externo.

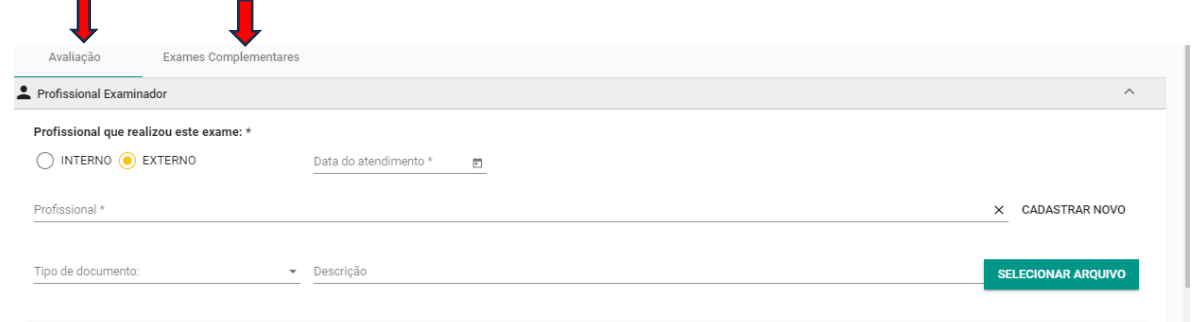

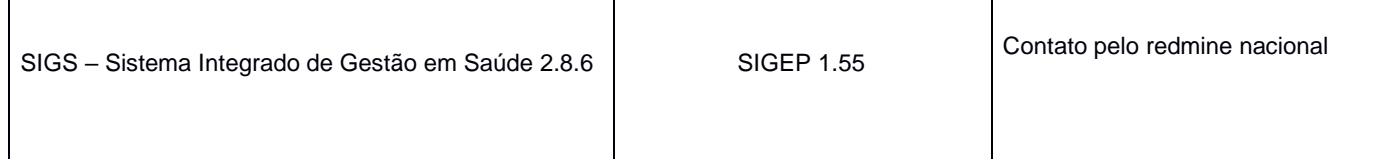

Perfil médico:

• O médico pode iniciar o atendimento partir da agenda médica.

Quando o paciente foi convidado pelo Programa de Saúde e preencheu o questionário inicial, os dados salvos no formato "rascunho" podem ser selecionados e aparecerão na consulta. O médico pode alterar os dados a partir do atendimento realizado.

(Para melhor detalhamento sobre como o paciente pode preencher previamente o questionário de saúde, ver manual do módulo programa de saúde- exame periódico).

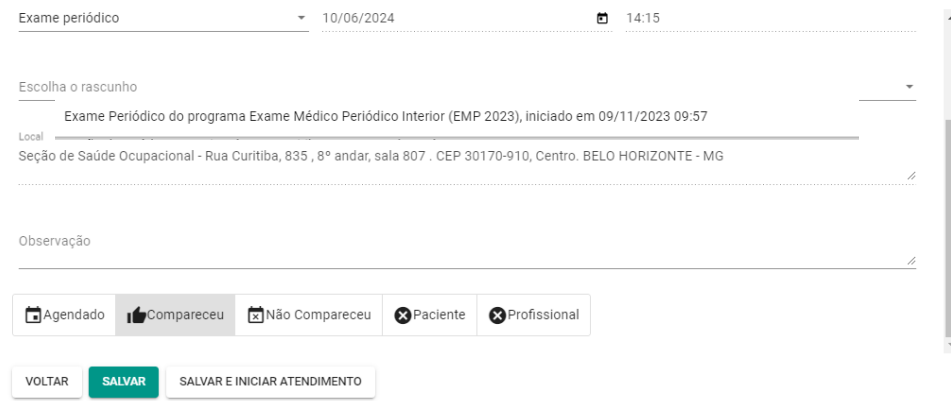

• O médico pode incluir um novo exame em Menu lateral > Aba Ocupacional > Exame Médico Periódico. Selecionar o ícone (+) no canto superior direito da tela e selecionar o paciente.

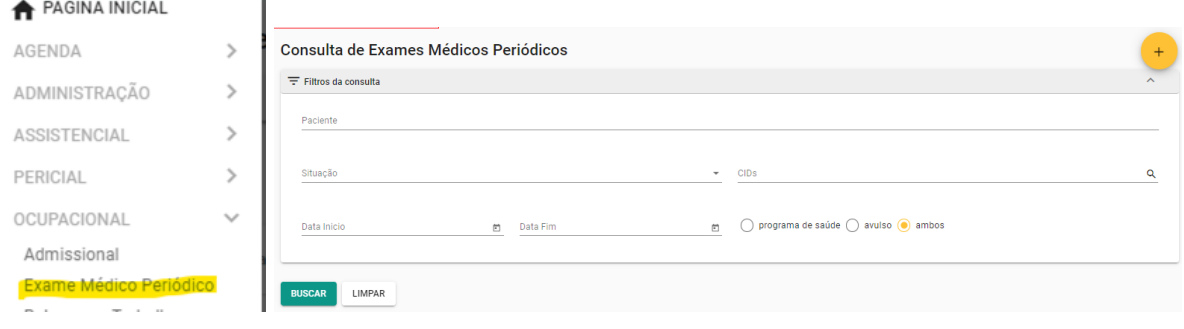

• O médico pode continuar um atendimento já iniciado pelo perfil recepcionista (quando tenha adicionado exames complementares ou inserido um exame feito pelo profissional externo), ou pelo paciente (quando este preencheu o questionário através do convite de programa de saúde) ou pelo próprio médico (quando ele já havia iniciado o atendimento e salvado como rascunho). O médico deve selecionar o rascunho na página de consulta de exames periódicos e continuar o atendimento.

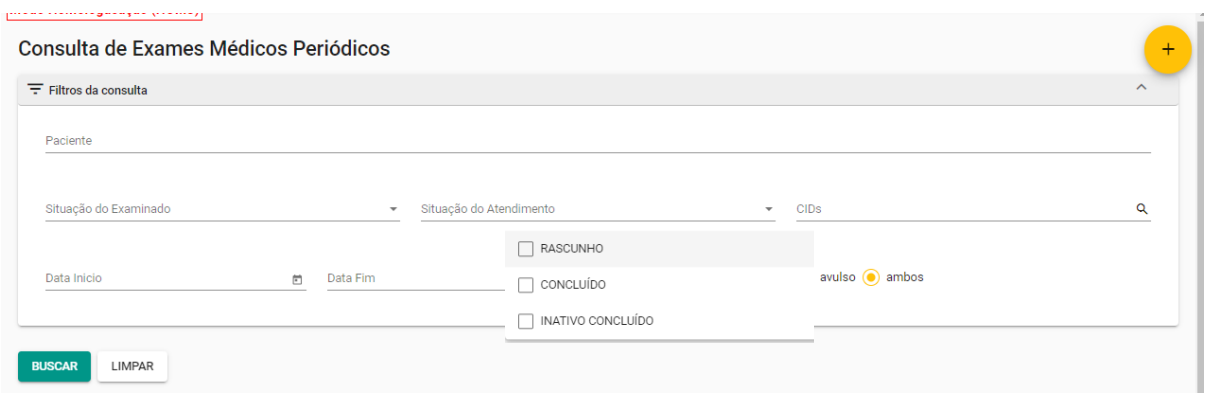

# <span id="page-6-0"></span>**5. COMO REALIZAR O ATENDIMENTO**

O atendimento é dividido em 7 abas (Avaliação, Exames Complementares, Perfil de Saúde, História Pregressa e Familiar, História Ocupacional, Histórico de atendimento, Histórico de Licenças) e cada aba é dividida em cards.

É obrigatório o preenchimento dos itens que possuem asterisco para finalizar e assinar o atendimento. Se alguma informação obrigatória não estiver preenchida, o sistema não permite a conclusão do atendimento e aparecerá a mensagem "Por favor, preencha os campos obrigatórios". O sistema sinaliza em vermelho os itens não preenchidos.

Nos exames sequenciais, os itens já preenchidos anteriormente seguem com as informações registradas no último exame ocupacional. O mesmo acontece quando o paciente preenche o questionário do programa de saúde antes da consulta. Nesses casos, as repostas pré-assinaladas podem ser editadas pelo médico ao selecionar o lápis no canto superior direito do card. Caso não seja alterada, permanecerão as mesmas informações para o próximo exame ocupacional a ser realizado. Na aba constará a informação da última atualização realizada.

Após concluído e assinado, não é possível fazer alterações no atendimento. Se selecionado rascunho, o atendimento poderá ser complementado e finalizado posteriormente.

### <span id="page-7-0"></span>**a. Avaliação**

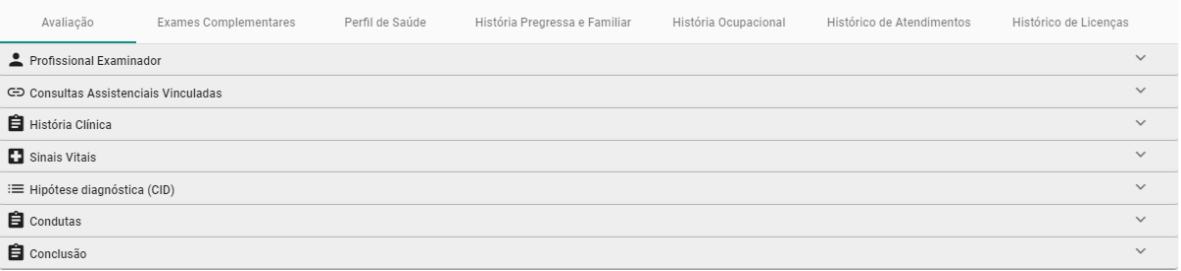

É obrigatório o preenchimento dos Cards: Profissional Examinador e História Clínica. Caso o exame tenha sido realizado por profissional externo, selecionar o profissional ou cadastrar novo

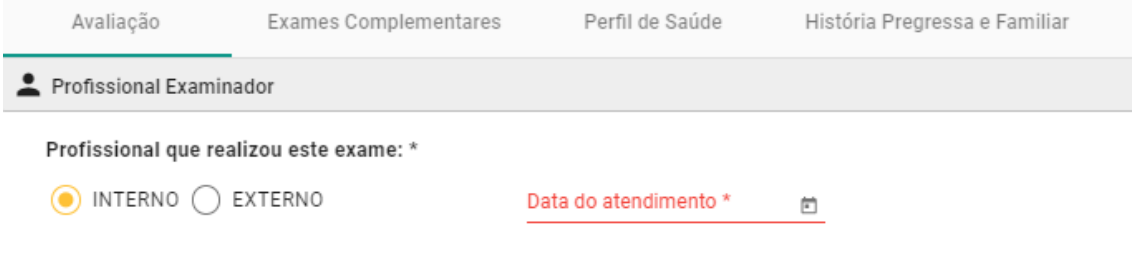

Anamnese/Queixa \*

#### Avaliação/Exame Físco \*

No card Sinais Vitais aparecem todos os registros prévios realizados. Para incluir um novo registro é preciso selecionar 'adicionar' após a inclusão dos dados.

No card Condutas deve-se selecionar o Tipo (Encaminhamentos, Solicitação de exames, Recomendações, Outros) e após o registro selecionar 'adicionar'. É possível incluir mais de uma conduta.

É obrigatório o preenchimento do Card Conclusão ao término do exame.

### <span id="page-8-0"></span>**b. Exames Complementares**

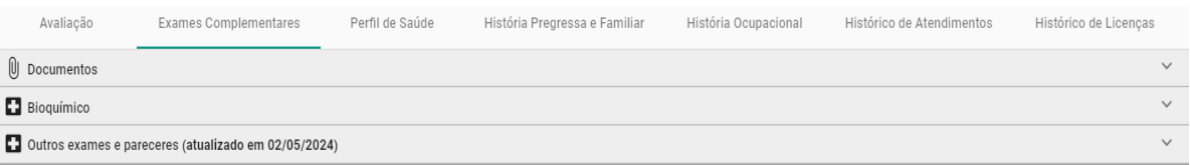

É possível incluir arquivos no Card Documentos.

No Card Bioquímica, após o registro dos dados, selecionar 'adicionar' para salvar. Aparecerá o histórico de dados registrados.

No Card Outros exames e pareceres, caso assinalado como alterado, é obrigatório preencher o campo 'observações no exame'.

### <span id="page-9-0"></span>**c. Perfil de Saúde**

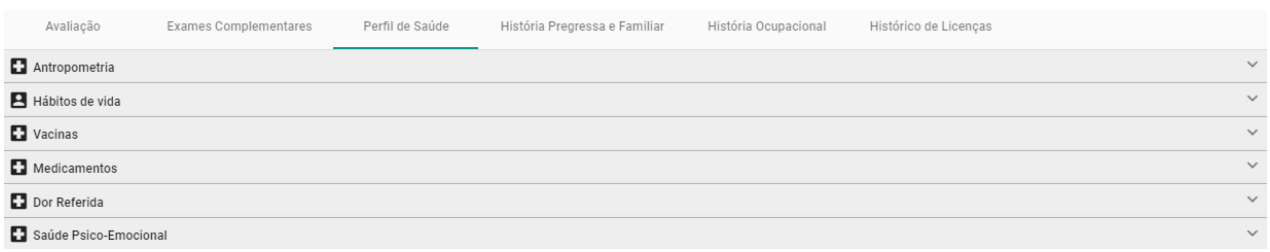

Conforme a resposta assinalada, é obrigatório o preenchimento das informações adicionais solicitadas. Quando o servidor preencheu o questionário de saúde, as suas respostas aparecerão e podem ser modificadas/validadas pelo médico.

O card Dor Referida permite múltiplas marcações.

No Card Saúde Psico-Emocional, de acordo com os parâmetros de negócio, é possível gerar uma pendencia para o perfil psicologia, a partir da resposta de nível de estresse igual ou maior que 8.

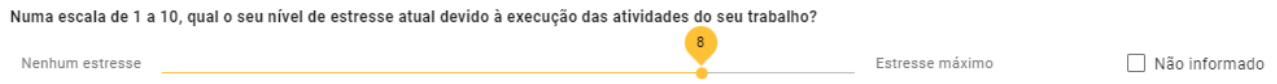

### <span id="page-9-1"></span>**d. História Pregressa e Familiar**

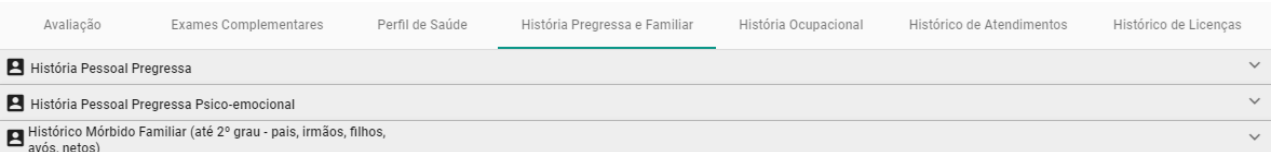

Conforme a resposta assinalada, é obrigatório o preenchimento das informações adicionais solicitadas. Quando o servidor preencheu o questionário de saúde, as suas respostas aparecerão e podem ser modificadas/validadas pelo médico.

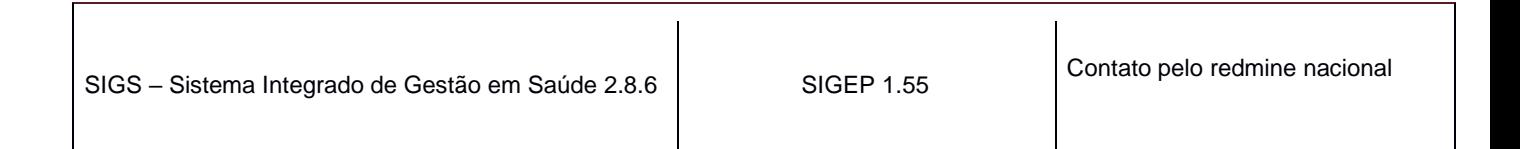

### **e. História Ocupacional**

<span id="page-10-0"></span>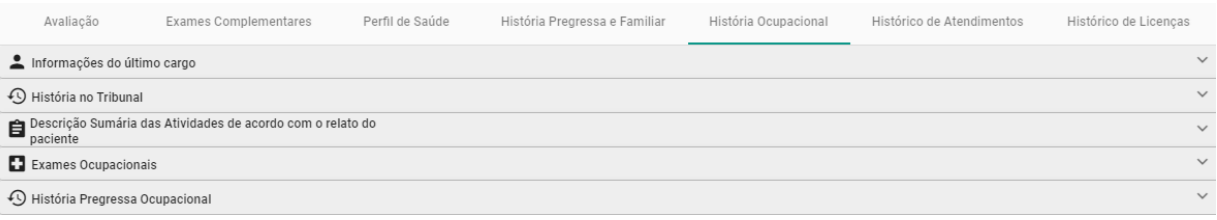

Os cards Informações do último cargo e Teletrabalho apresentam informações extraídas do SIGEP e não podem ser editadas.

O card História no Tribunal apresenta as exposições a riscos cadastradas na aba SST e não pode ser editada no Módulo Exame Médico Periódico.

O card Exames Ocupacionais apresenta os exames cadastrados no módulo de SST. Caso tenha algum exame cadastrado para a exposição a risco, é obrigatória a inclusão da data e resultado do exame selecionando o ícone (+).

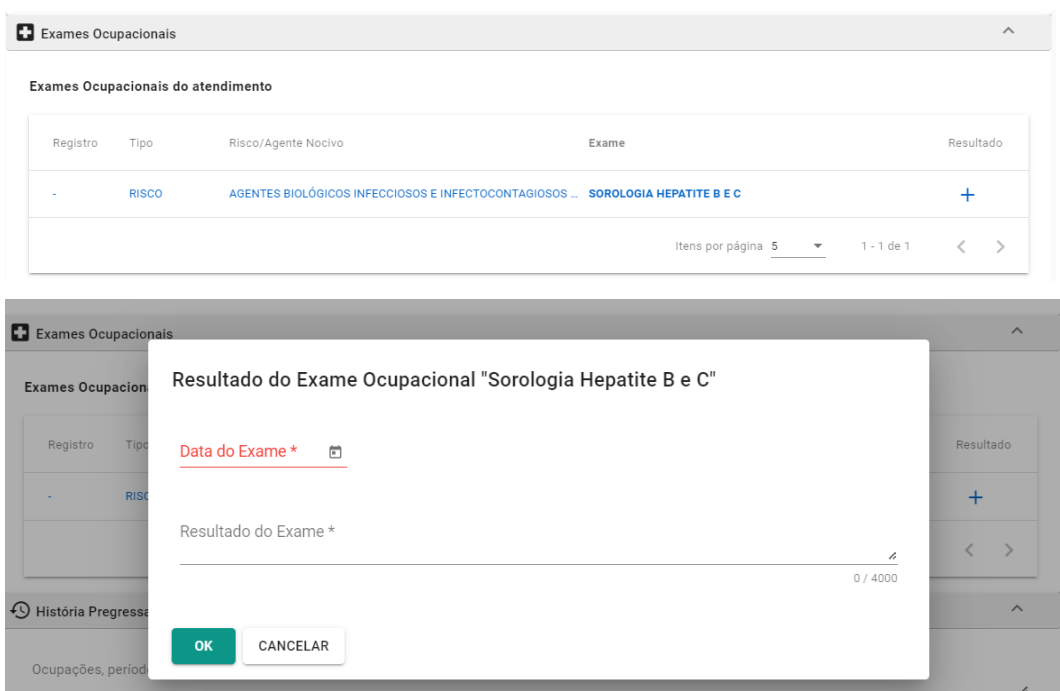

### <span id="page-11-0"></span>**f. Histórico de Atendimentos**

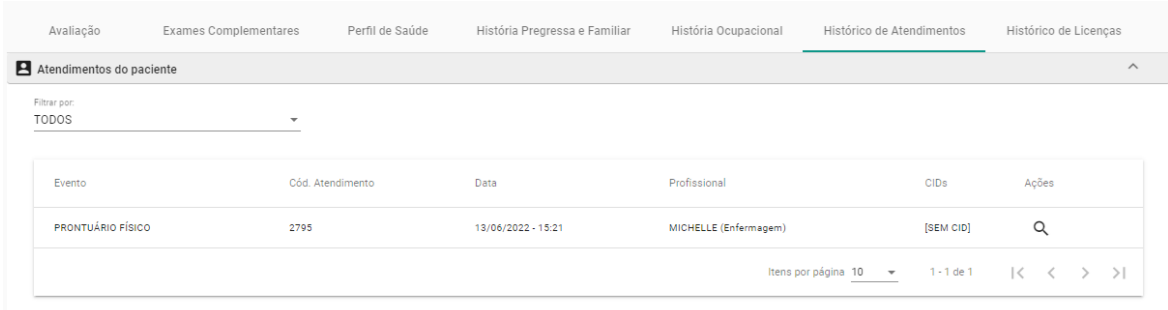

Apresenta o histórico de atendimentos registrados no SIGS.

Ao selecionar a lupa, o atendimento abre em uma nova página para visualização de acordo com o perfil do usuário. Não é possível ver o conteúdo do atendimento dos profissionais de saúde de outras especialidades.

### <span id="page-11-1"></span>**g. Histórico de Licenças**

Possibilita consultar o histórico de licenças homologadas através do botão 'buscar'.

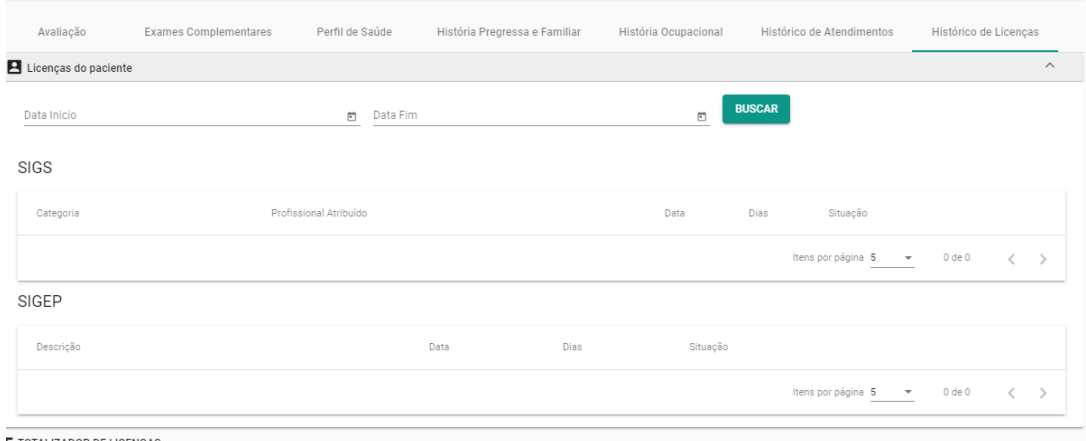

Σ TOTALIZADOR DE LICENÇAS

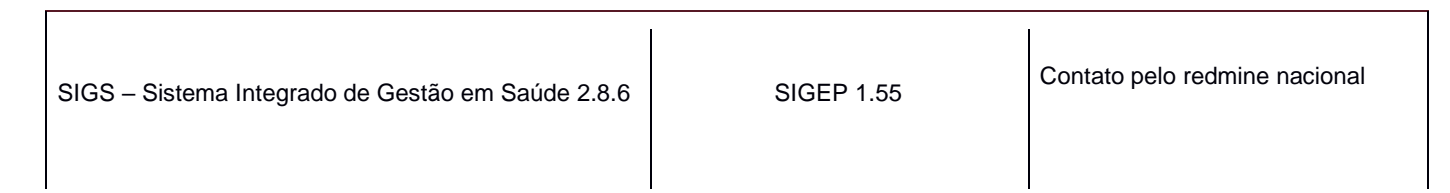

# <span id="page-12-0"></span>**6. EXAME PERIÓDICO PARA FINS DE TCF**

Ao fazer o exame periódico dos servidores ocupantes do cargo de Técnico Judiciário, área administrativa, especialidade agente de polícia judicial, o médico deve responder, ao final do exame, se é para fins de TCF (Teste de Condicionamento Físico) ou não. Caso a resposta seja SIM, é necessário responder demais itens.

Vide Manual específico do Módulo TCF.

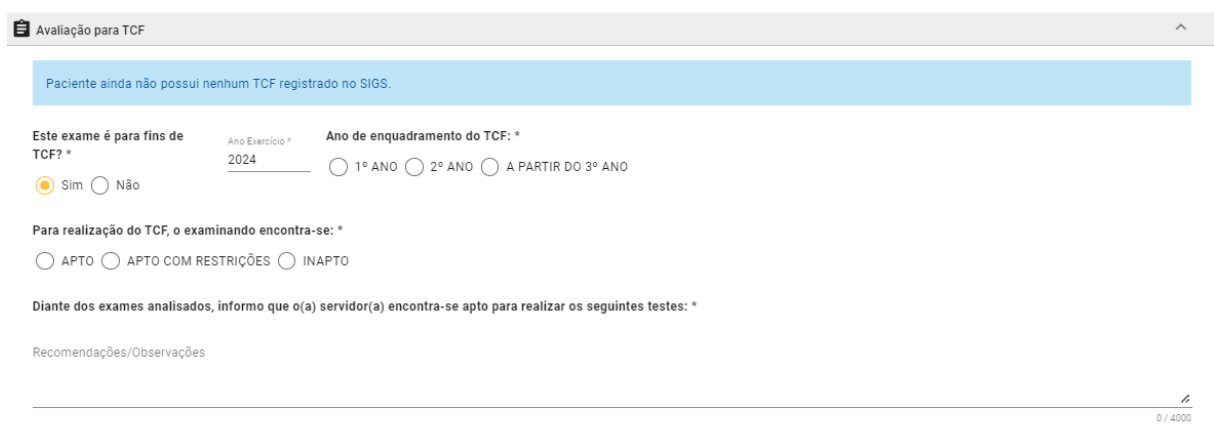

# <span id="page-12-1"></span>**7. CONCLUSÃO DO EXAME MÉDICO PERIÓDICO:**

O preenchimento do Card Conclusão é obrigatório.

- Selecionar APTO, INAPTO ou APTO COM RESTRIÇÕES.
- As informações inseridas no campo 'Comentários do médico examinador' são incluídas no ASO.
- Ao selecionar APTO COM RESTRIÇÕES, é obrigatória a informação se TEMPORÁRIAS ou DEFINITIVAS, a data de início e a especificação das restrições.

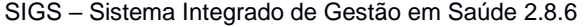

SIGEP 1.55 Contato pelo redmine nacional

- No caso de Restrição TEMPORÁRIA, se assinalado a opção SIM para Reavaliação, o sistema gera automaticamente um rascunho de Exame de Reabilitação e uma pendência de agendamento para o perfil recepcionista, de acordo com as configurações do sistema (ver Manual de configurações do sistema).
- Ao terminar o exame periódico, o médico deve assinar com certificado digital.

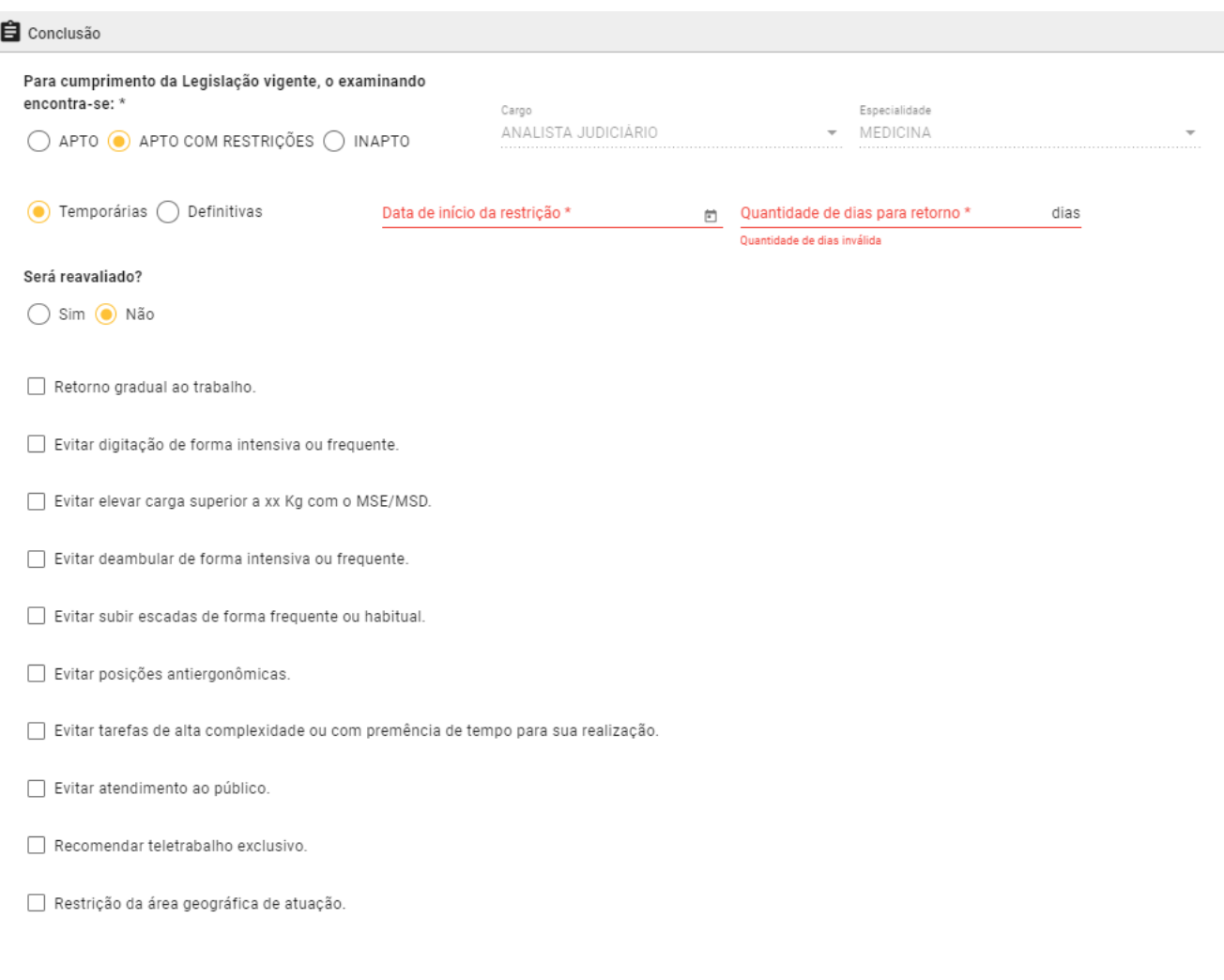

# <span id="page-14-0"></span>**8. ATESTADO DE SAÚDE OCUPACIONAL (ASO)**

O documento ASO conterá:

- Cabeçalho: identificação do Tribunal onde foi realizado o exame, com CNPJ e endereço. A especificação do tipo de exame e assinatura digital com identificação do CRM do médico examinador.
- Identificação do servidor / magistrado: nome, matrícula, CPF, cargo/especialidade, lotação, função comissionada, pessoa com deficiência (sim ou não, sem especificação).
- Exposição a fatores de risco e exames realizados cadastrados no módulo SST. Se não houver dados cadastrados, aparecerá a informação 'não disponível' nesses campos.
- Informações inseridas no campo "comentários do médico examinador' serão incluídas no ASO.

Se a conclusão for APTO COM RESTRIÇÕES, as especificações da restrição e o prazo, quando temporárias, serão sinalizados ao final do documento.

```
Informo, para os devidos fins, que o(a) analista judiciário
(matrícula
                i) foi submetido(a) a exame médico periódico na data de
tendo sido considerado(a) APTO COM RESTRIÇÕES(A).
Restrições funcionais temporárias até
                                                 , devendo ser reavaliado ao
término:
                                   Exemplo
Evitar posições antiergonômicas.
```
• Quando o exame for realizado por médico externo, aparecerá a informação do médico examinador.

```
Informo, de acordo com os documentos apresentados e arquivados no prontuário, que o
(a) técnico judiciário
                                                    (matrícula
                                                                    ) foi submetido(a)
a exame médico periódico na data de l
                                                , pelo(a) médico(a)
                            , tendo sido considerado(a) APTO(A) sem restrições.
            . CRM-
```
Poder Judiciário Federal SIGS Tribunal Regional do Trabalho da Região F CNPJ:

#### ATESTADO DE SAÚDE OCUPACIONAL **Exame Médico Periódico**

**Via digital** Validar em https://validar.iti.gov.br/

Informações do serviço de saúde Endereço, telefone, email Informação do médico coordenador, se houver

Assinatura digital do médico

Matricula: CPF:

Nome:

Cargo / Especialidade:

Lotação:

**Função Comissionada:** 

Pessoa Com Deficiência:

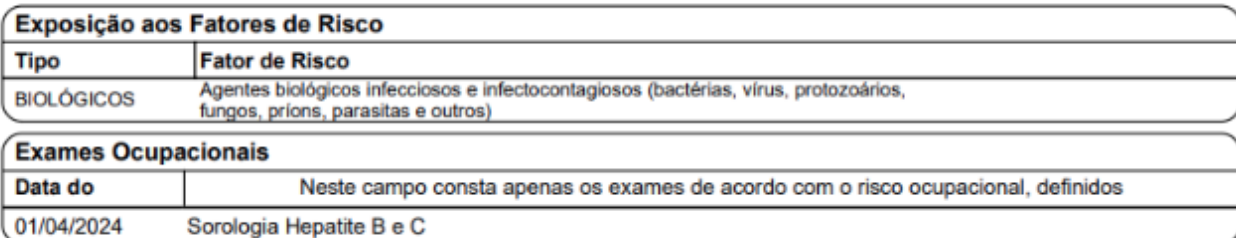

Informo, para os devidos fins, que o(a) analista judiciário | ) foi submetido(a) a exame médico periódico na data de l (matrícula tendo sido considerado(a) APTO(A) sem restrições.